# **OXYGEN 3000 WEB PAGE**

(Rev. 1.1)

# **SUMMARY**

| SUMMARY  1. INTRODUCTION  2. HOME PAGE – DASHBOARD  3. SETTINGS |                            | 2  |
|-----------------------------------------------------------------|----------------------------|----|
|                                                                 |                            | 3  |
|                                                                 |                            | 4  |
|                                                                 |                            | 4  |
| 3.1 G                                                           | ENERAL                     | 5  |
| 3.1.1                                                           | SERVICES                   | 5  |
| 3.1.2                                                           | ACCESS CODE                | 6  |
| 3.1.3                                                           | COMMUNICATIONS             | 6  |
| 3.1.4                                                           | GPIO                       | 13 |
| 3.2 AUDIO                                                       |                            | 13 |
| 3.2.1                                                           | INPUTS                     | 14 |
| 3.2.2                                                           | OUPUTS                     | 18 |
| 3.2.3                                                           | SETTINGS                   | 20 |
| 4. SERVICE                                                      |                            | 21 |
| 4.1 C                                                           | ONFIGURATION               | 21 |
| 4.1.1                                                           | SAVE YOUR CONFIGURATION    | 22 |
| 4.1.2                                                           | RESTORE YOUR CONFIGURATION | 23 |
| 4.1.3                                                           | EXECUTE A FACTORY RESET    | 24 |
| 4.2 SOFTWARE                                                    |                            | 25 |
| 4.3 REMOTER                                                     |                            | 26 |
| 4.4 LOGS                                                        |                            | 27 |
| 4.5 W                                                           | /EB LOGIN                  | 28 |
| 5. LOG                                                          | OUT                        | 29 |
| 6. REDUCE MENU                                                  |                            | 29 |

# 1. INTRODUCTION

The **Oxygen 3000** - **Web Page** is a powerful tool that allows you to set some of the most important console parameters.

Furthermore, from it, you will be able to manage some of the operations related to saving and loading the entire console configuration.

Individual parameters are collected in the **Settings**, configurable both for audio settings and for other more generic configurations:

- The Audio section will allow you to manage some of the most important parameters relating to audio sources and outputs.
- The *General* section will allow you to manage other features of the console, related to its interaction with any external devices and to manage the IP address of the console in your LAN.

In the **Service** section, on the other hand, all the operations related to saving, loading the console configuration and the factory reset functionality are collected.

To enter in the **Oxygen 3000 - Web Page**, type the console IP Address in the URL bar of your browser as shown by the following picture:

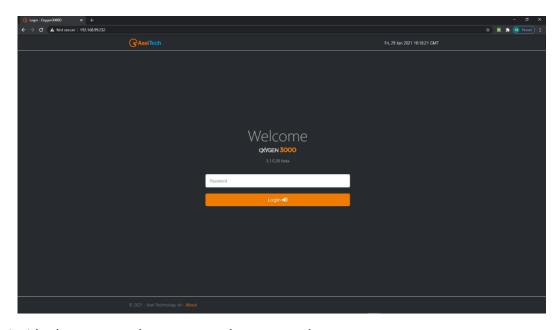

To enter inside the page you have to type the password

Default password: root

**ATTENTION** – To reach the console externally from your Network, you need to activate the proper port forwarding rules on the ports **5000** and **26001**. These forwarding settings have to be done by your IT Manager that knows your Network and your Public IP.

All the Audio parameters are deeply explained into OXYGEN 3000 user manual. Each parameter works exactly as you would be in front of the physical console.

# 2. HOME PAGE - DASHBOARD

The first Dashboard page is the following one:

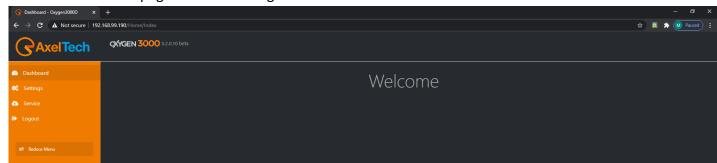

# 3. SETTINGS

The Settings section is divided in 2 subsections:

- GENERAL
- AUDIO

In GENERAL section it will be possible to start the updating process, to change the console IP Address, to set the GPIO commands, the internal clock and the light and display configurations..

From AUDIO section the user can set the sources and the console audio routing for the desired station workflow.

# 3.1 GENERAL

#### 3.1.1 SERVICES

From the **SERVICES** section the user is able to enter in the **SOFTWARE** submenu.

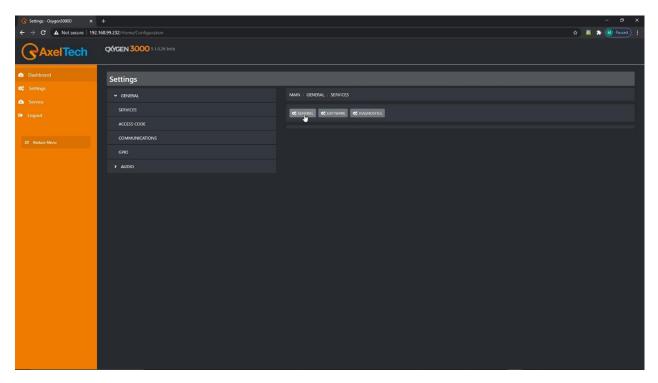

**3.1.1.1 SOFTWARE** 

In the **SOFTWARE** subsection,

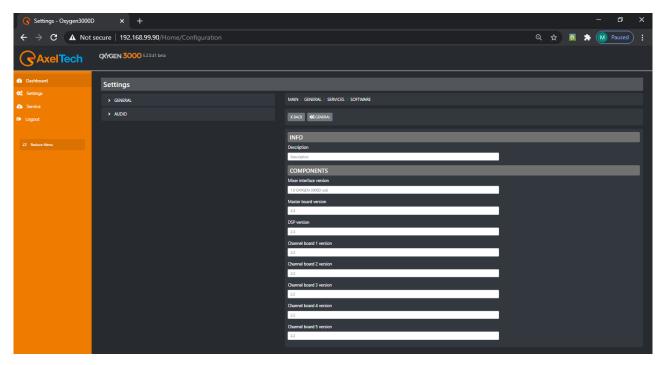

type the desired customized name for the console in **DESCRIPTION** parameter.

Below you can read for important information about your firmware currently installed and all of its sub-parts.

### 3.1.2 ACCESS CODE

You can decide to lock the surface controls of your console. Set here the unlocking **Code1** and **Code2** to unlock it again. You can decide to lock the console after the minutes set in the parameter **Unlock time**.

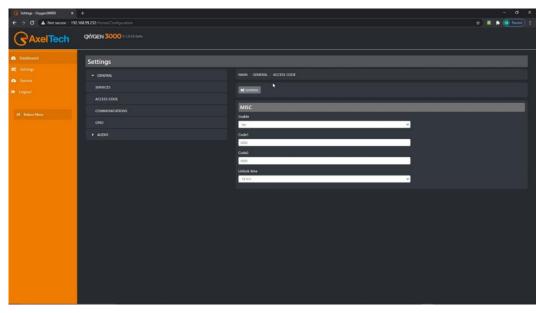

#### 3.1.3 COMMUNICATIONS

From the **COMMUNICATIONS** section the user is able to enter in the 3 submenus: TCP-IP, TIME&DATE and LIGHT&DISPLAY.

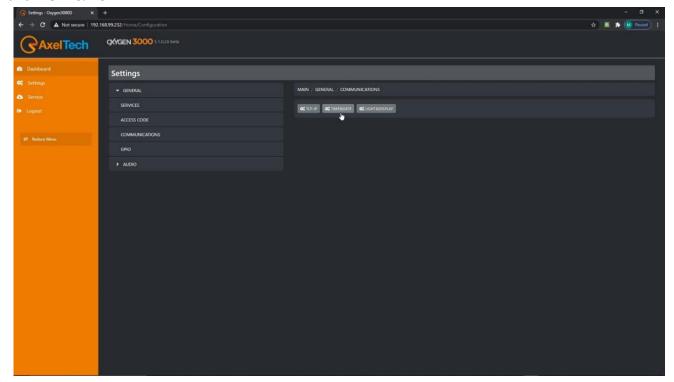

### 3.1.3.1 TCP-IP

From this subsection you can define the most general TCP-IP parameters:

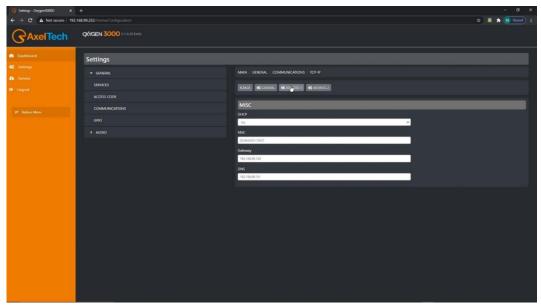

**DHCP**: Select **YES** to enable DHCP

Select NO to disable DHCP

MAC: this parameter shows you the console MAC Address.

**GATEWAY**: type your gateway IP Address

**DNS**: if available type your DNS IP Address

### 3.1.3.2 ADDRESS 1 / ADDRESS 2

You can assign 2 different IP Addresses to the console.

This paragraph is useful both for Address 1 and for Address 2

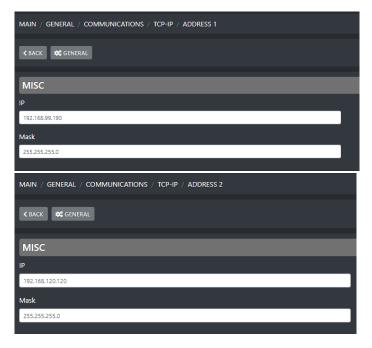

IP: type the desired IP Address to be assigned to the console into your LAN

Mask: Type the subnet mask, by default 255.255.255.0

#### 3.1.3.3 TIME&DATE

From this subsections you can define some parameters connected with the time&date displaying and format.

If you are provided by NTP server, you can also type here its IP Address.

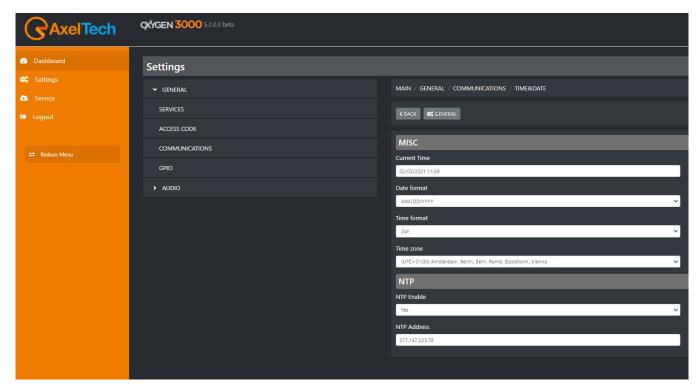

**Current Time**: click on this field and type for the desired Current Date and Current Time. You can decide the Date format and the Time format in the following 2 parameters

Date Format: The selectable Date formats are DD/MM/YYYY or MM/DD/YYYY

Time Format: The selectable Time formats are 24h or AM/PM (12h)

**Time zone**: By this parameter you can define the Time zone in which you reside.

#### NTP Enable:

If you are provided of a NTP Server and you want to connect the console time to it select YES

If you do not want to connect the console to the NTP Server or if you are not provided of it select NO

## **NTP Address**:

If in the previous parameters you have selected **YES**, here you can type your NTP Server IP Address.

#### 3.1.3.4 LIGHT&DISPLAY

By this submenu you can manage all the lights of your buttons, VuMeters and the Display.

### GENERAL / BUTTON LIGHT

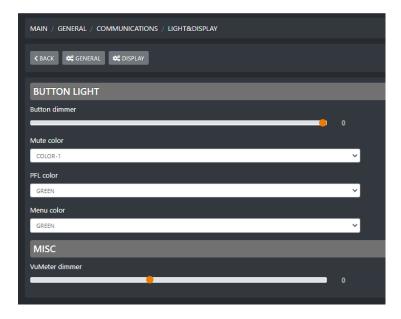

**Button dimmer**: adjust the button dimmer of the console by moving the cursor to your left to decrease intensity, by moving the cursor to your right to increase it. 0 is the maximum dimmer light. All the console buttons will be affected by this change.

Mute color: Between availables, assign here the desired color for the ON/START button in MUTE state

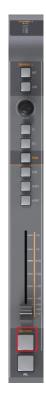

**PFL color**: Between availables, assign here the desired color for the PFL active state.

Will be also affected by this change:

active output BUSS for all the channels: PGM, SUB, AUX1, AUX2.

and

active METER in MAIN section.

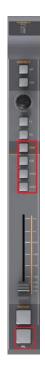

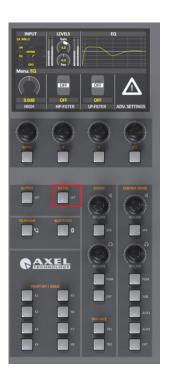

**Menu color**: Between availables, assign here the desired color for the MENU button and all of the squared button below

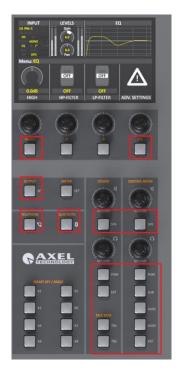

**VuMeter dimmer**: adjust the VuMeter dimmer of the console by moving the cursor to your left to decrease intensity, by moving the cursor to your right to increase it. 0 is the maximum VuMeter dimmer. All the console VuMeters will be affected by this change.

Ps: if a Jingle Button is active it will be red colored.

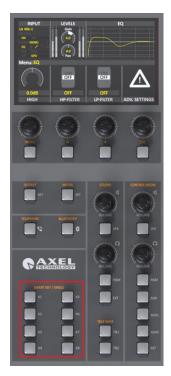

#### DISPLAY

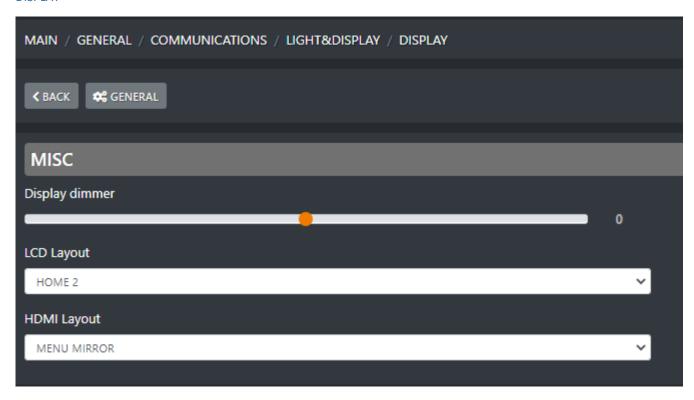

**Display Dimmer**: adjust the display dimmer of the console by moving the cursor to your left to decrease intensity, by moving the cursor to your right to increase it. 0 is the maximum dimmer light.

LCD Layout: You can select between HOME 1 and HOME 2

**HOME 1** (clock and station logo...)

**HOME 2** (CR counter, ST counter, clock and station logo...)

**HDMI Layout**: select between availables

**HDMI HOME1** 

**HDMI HOME2** 

**HDMI HOME3** 

**TEST PAGE** 

**MENU MIRROR** 

### 3.1.4 GPIO

From GPIO commands connected to the related pins.

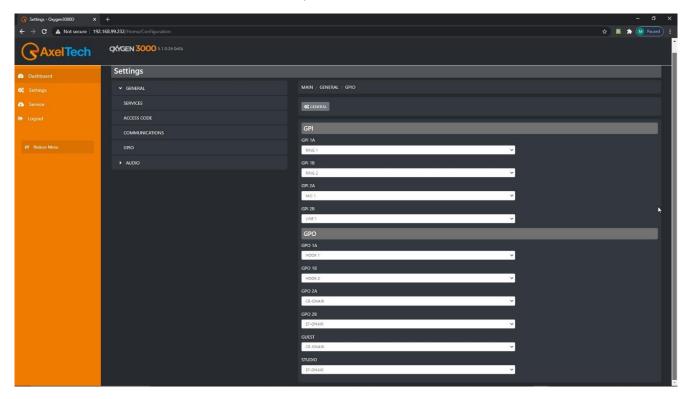

# **3.2 AUDIO**

This section is divided in INPUT, OUTPUT and SETTINGS:

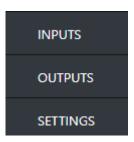

The parameters are exactly the same as explained into the Oxygen 3000 official manual

### **3.2.1 INPUTS**

The Inputs are divided in the following subsections:

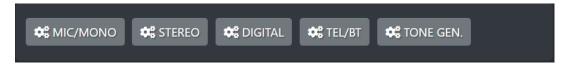

### 3.2.1.1 MIC/MONO

THE MIC/MONO are divided in the following subsections:

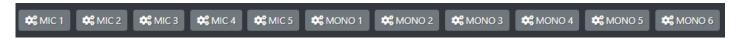

Available General Settings for Microphone input channels are:

- Phantom 48V
- Preamp
- Spk-cut
- Onair light
- Private mic
- TB mic
- F1 mode
- Gain
- Bal/pan
- AUX-1
- AUX-2
- Button light
- Fader bar light
- Custom name
- Phase

You can set DUCKING parameters for the selected microphone by pressing:

You can set EQ parameters for the selected microphone by pressing:

You can set COMPRESSOR parameters for the selected microphone by pressing:

Available General Settings for MONO input channels are:

- Spk-cut
- Onair light

# Prodotto · User Manual · ENG

- Private mic
- TB mic
- F1 mode
- Gain
- Bal/pan
- AUX-1
- AUX-2
- **Button light**
- Fader bar light
- Custom name
- Phase

You can set EQ parameters for the selected microphone by pressing:

#### 3.2.1.2 STEREO

The Stereo inputs are divided in following subsections:

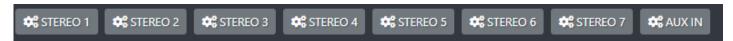

Available General Settings for STEREO input channels are:

- Mode
- Gain
- Bal/pan
- AUX-1
- AUX-2
- Button light
- Fader bar light
- Custom name
- Phase

You can set EQ parameters for the selected Stero line by pressing:

#### 3.2.1.3 **DIGITAL**

The Digital inputs are divided in following subsections:

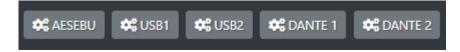

Available General Settings for DIGITAL input channels are:

- Mode
- Gain
- Bal/Pan
- AUX-1
- AUX-2
- Button light
- Fader bar light
- Custom name
- Phase

You can set EQ parameters for the selected DIGITAL input by pressing:

**¢**\$ EQ

## 3.2.1.4 TEL/BT

The Tel/Bt are divided in following subsections:

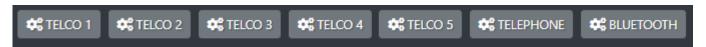

Available General Settings for TELEPHONE channels are:

- F1 mode
- Gain TX
- Gain
- Bal/pan
- AUX-1
- AUX-2
- Button light
- Fader bar light
- Custom name
- Phase

You can set EQ parameters for the selected TELEPHONE channels by pressing:

**⇔** EQ

### 3.2.1.5 TONE GEN.

In TONE GEN. subsection you have all the Tone Generator parameters.

Available General Settings for TONE GEN. are:

- Frequency
- Mode
- Gain
- AUX-1
- AUX-2
- Button light
- Fader bar light
- Custom name
- Phase

#### **3.2.2 OUPUTS**

The Outputs are divided in the following subsections:

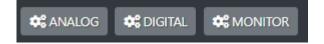

#### 3.2.2.1 ANALOG

The ANALOG outputs are divided in following subsections:

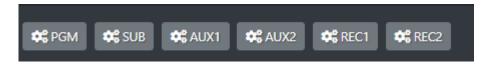

Available General Settings for all of these Analog Output BUSS are:

- Source
- Mode
- Gain

In AUX1, AUX2, REC1 and REC2 source menu you are free to decide to replicate another output BUSS.

#### **3.2.2.2 DIGITAL**

The DIGITAL outputs are divided in following subsections:

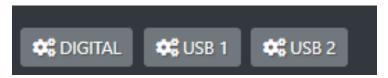

Available General Settings for the Digital Output BUSS are:

- Source
- Mode
- Gain

Available General Settings for both USB1 and USB2 output BUSS are:

- Source
- Gain

#### **3.2.2.3 MONITOR**

The MONITOR outputs are divided in following subsections:

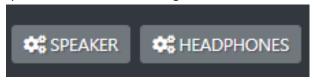

The SPEAKER monitors are divided in following subsections:

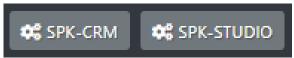

Available General Settings for the SPK-CRM (Control Room Speakers) are:

- Talkback
- Max lev out
- Gain
- Cut-att-mode
- Source
- Mute

Available General Settings for the SPK-STUDIO (Studio Speakers) are:

- Talkback
- StudioSource
- Max lev out
- Gain
- Cut-att-mode
- Source
- Mute

The HEADPHONE monitors are divided in following subsections:

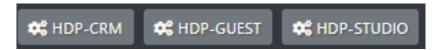

Available General Settings for the HDP-CRM (Control Room Headphones) are:

- Talkback
- Max lev out
- Source
- Mute

Available General Settings for the HDP-GUEST (Guest Headphones) are:

- GuestSource

### Prodotto · User Manual · ENG

- Talkback
- StudioSource
- Max lev out
- Gain
- Source
- Mute

Available General Settings for the HDP-STUDIO (Studio Headphones) are:

- Linked mode
- Talkback
- Studio Source
- Max lev out
- Gain
- Source
- Mute

## 3.2.3 SETTINGS

The Audio Settings are divided in the following subsections:

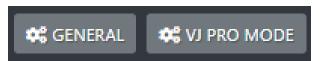

## **3.2.3.1 GENERAL**

Available Settings of the General section are:

- EXT. INPUT
- PFL mode
- FaderThreshold
- Mic5 Mode
- Line1 Mode
- Line2 Mode
- Line3 Mode
- Line4 Mode
- Line5 Mode
- Dante mode

#### **3.2.3.2** VJ PRO MODE

Available VJ PRO MODE settings are:

- CtrlSource
- Source1
- Source2
- BusSource

# 4. SERVICE

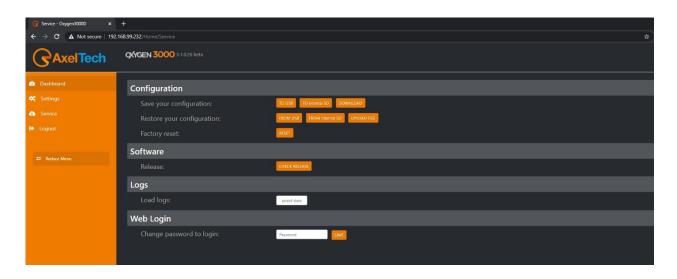

# **4.1 CONFIGURATION**

The first **Configuration** section allows you to:

- save the whole console configuration in all of its parameters
- restore the whole console configuration previously saved
- execute a factory reset on the console

## 4.1.1 SAVE YOUR CONFIGURATION

The configuration file will be saved into the plugged USB key. The USB are the ones squared in the following picture:

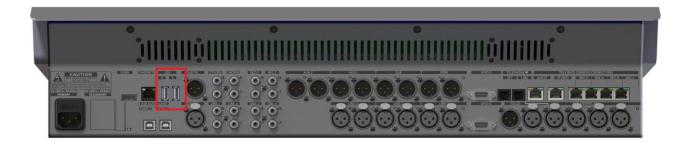

TO internal SD

The configuration file will be saved into the console SD CARD.

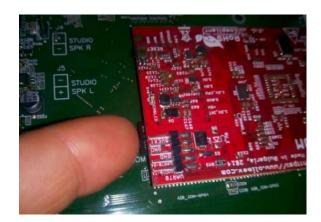

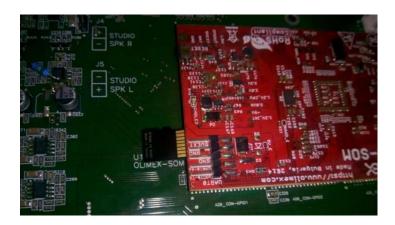

DOWNLOAD

The configuration file will be saved locally in the current PC.

FROM USB

#### 4.1.2 RESTORE YOUR CONFIGURATION

The console configuration will be restored from a configuration file saved into the plugged USB key. The USB are the ones squared in the following picture:

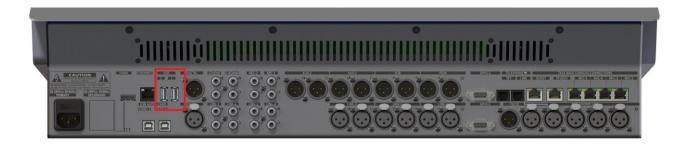

Select between the available .json configuration files:

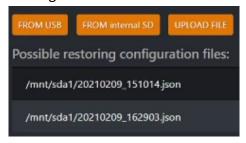

The configuration file will be restored from a configuration file saved into the console SD CARD.

Then press and select between the available .json configuration versions as shown by the following picture:

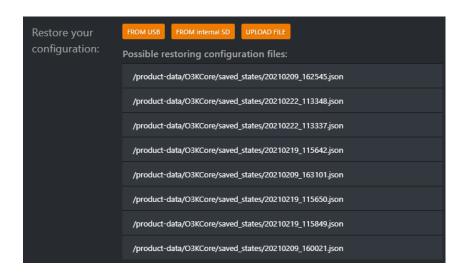

The console configuration will be restored by one of the configuration files previously saved into the local computer that you are currently use.

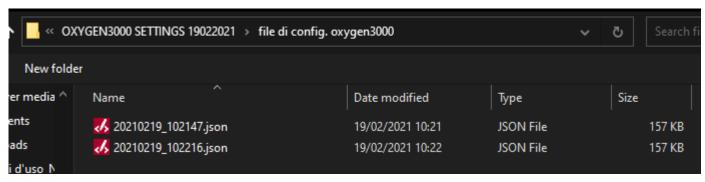

Select between the available .json configuration files.

#### 4.1.3 EXECUTE A FACTORY RESET

RESET

By pressing this button the console will be factory resetted.

# **4.2 SOFTWARE**

The **Software** section allows you to know if there is a new firmware to be installed into the console. Press the CHECK RELEASE button:

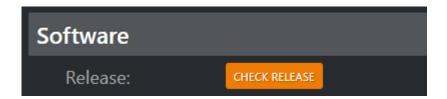

If a new available firmware is found, by pressing the following button you will proceed with its download and installation:

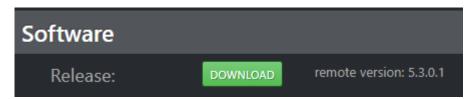

You will see the progress bar of the download as shown by the following image:

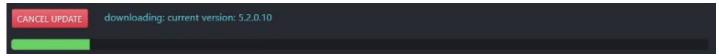

After the download will be completed, you will see the progress bar of the file preparing process:

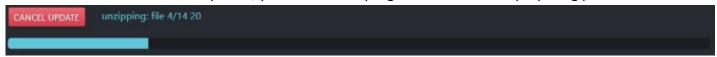

An updating firmware countdown will start as shown by the following picture:

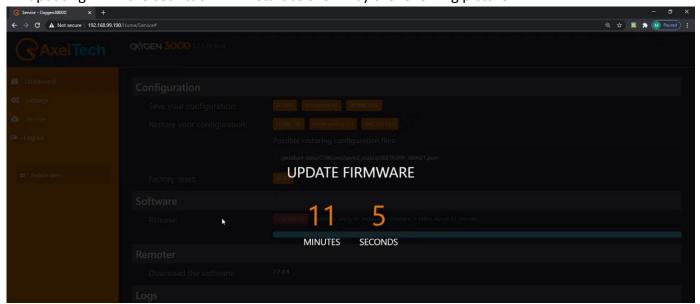

# 4.3 REMOTER

The **Remoter** section refers to the Oxygen Remoter application:

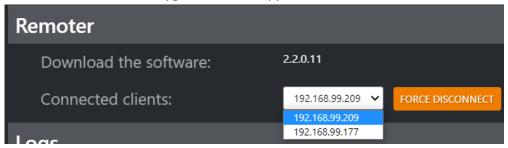

By here you can know:

- the latest available software version
- which clients are currently connected to the remoter

You can proceed downloading the latest OxygenRemoter.exe setup file from the following link:

https://www.axeltechnology.com/Public/OxygenRemoter/OxygenRemoterSetup.exe

and after the download you can proceed with its installation.

From the following area

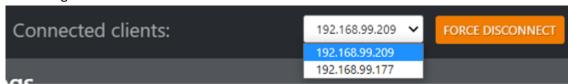

you can read for all the client IP Addresses actually connected to the console by Oxygen Remoter software:

To disconnect one of them, select the desired one from the list and press

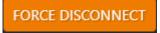

In this example the 192.168.99.209 client will be disconnected forcely by the related OXYGEN REMOTER.

# **4.4 LOGS**

The **Logs** section allows you to read and download the desired date of the console Log:

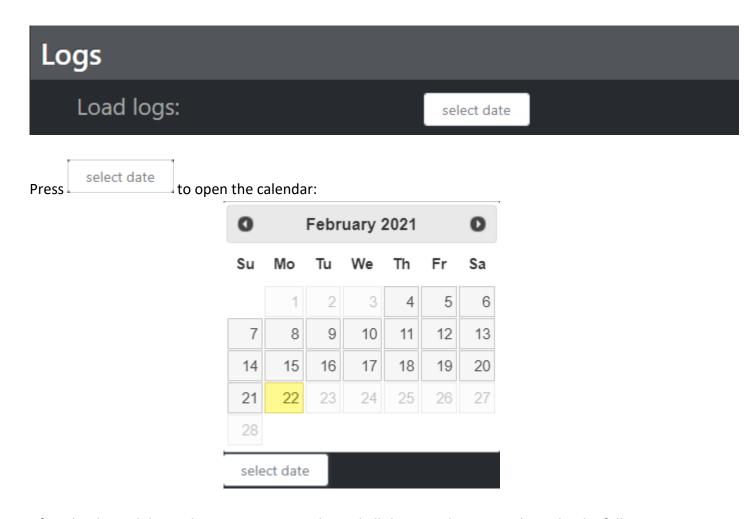

After the desired date selection you can easily read all the console Logs as shows by the following picture:

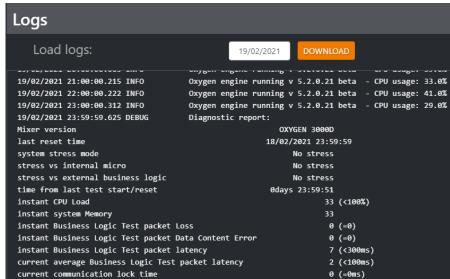

Press:

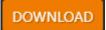

to export the Log File in .txt format:

```
19-02-2021.txt - Notepad
                                                                                        File Edit Format View Help
19/02/2021 21:00:00.215 INFO
                                      Oxygen engine running v 5.2.0.21 beta - CPU usage: 33.0% ^
19/02/2021 22:00:00.222 INFO
                                      Oxygen engine running v 5.2.0.21 beta - CPU usage: 41.0%
19/02/2021 23:00:00.312 INFO
                                     Oxygen engine running v 5.2.0.21 beta - CPU usage: 29.0%
19/02/2021 23:59:59.625 DEBUG
                                     Diagnostic report:
                                                         OXYGEN 3000D
Mixer version
                                                      18/02/2021 23:59:59
last reset time
system stress mode
                                                            No stress
                                                            No stress
stress vs internal micro
stress vs external business logic
                                                            No stress
                                                       0days 23:59:51
time from last test start/reset
instant CPU Load
                                                                   33 (<100%)
instant system Memory
                                                                   33
instant Business Logic Test packet Loss
                                                                    0 (=0)
instant Business Logic Test packet Data Content Error
                                                                    0 (=0)
instant Business Logic Test packet latency
                                                                    7 (<300ms)
current average Business Logic Test packet latency
                                                                    2 (<100ms)
current communication lock time
                                                                    0 (=0ms)
channel Input Buffer Overflow
                                                                    0 (=0)
master Input Buffer Overflow
                                                                    0 (=0)
DSP Input Buffer Overflow
                                                                    0 (=0)
channel Output Buffer Overflow
                                                                    0 (=0)
master Output Buffer Overflow
                                                                    0 (=0)
test time max CPU Load
                                                                   93 (<100%)
test time average CPU Load
                                                                   63 (<85%)
test time System Memory
                                                                   34 (<40%)
surface business logic test packet loss
                                                                   0 (=0)
                                                                    0 (=0)
surface business logic test packet data content error
surface business logic test packet latency max
                                                                  388 (<300ms) !
                                                                  132 (<100ms) !
surface business logic test packet latency average
```

# 4.5 WEB LOGIN

By this section you can change the Password for the Login to this Web Page.

# 5. LOGOUT

By clicking on you will be able to LogOut from the browser WebPage.

You will be automatically redirected to the Login page:

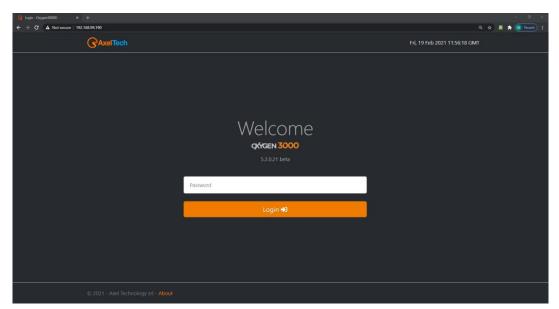

# 6. REDUCE MENU

The left orange menu will be hided as shown in the following picture:

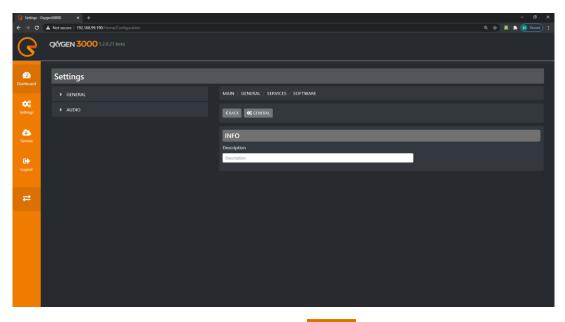

To go back to the Web Page with the Extended Menu press

₽